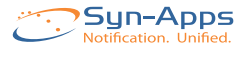

## 1.0 Out-of-Box and Prior to Final Installation

- 1.1. Verify that you have received all of the parts listed on the *Installation Quick Reference* placemat.
- 1.2. The ceiling tile is an adapter for the Syn-Apps Speaker. Download the current manual, otherwise known as an *Operations Guide*, which is available in the **Downloads** tab at the following webpage: **<https://www.cyberdata.net/products/011200>**
	- **Note** You can also navigate to the **Downloads** tab by going to **<www.CyberData.net>** and following the steps that are indicated by the following figures:

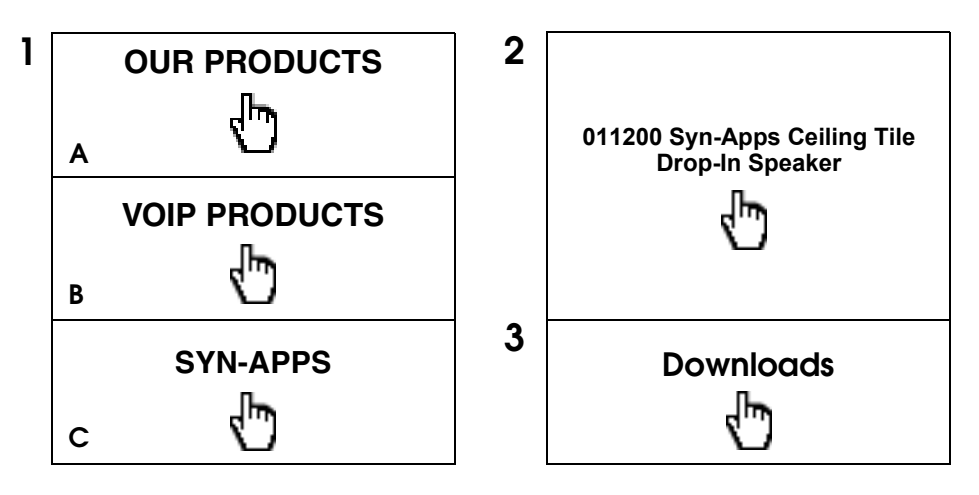

#### 2.0 Select Power Source

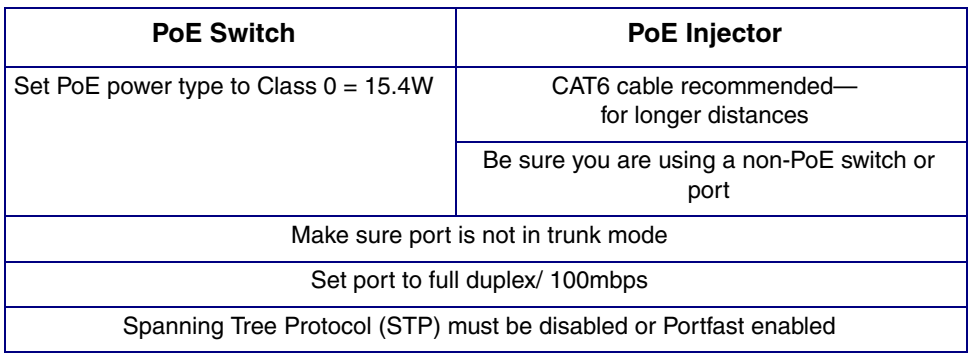

### 3.0 Power Test

3.1. Plug the ethernet cable into the RJ45 port on the back of the speaker enclosure. Monitor the switch port (and PoE injector, if applicable) LED activity for power and network link status. See the following figure:

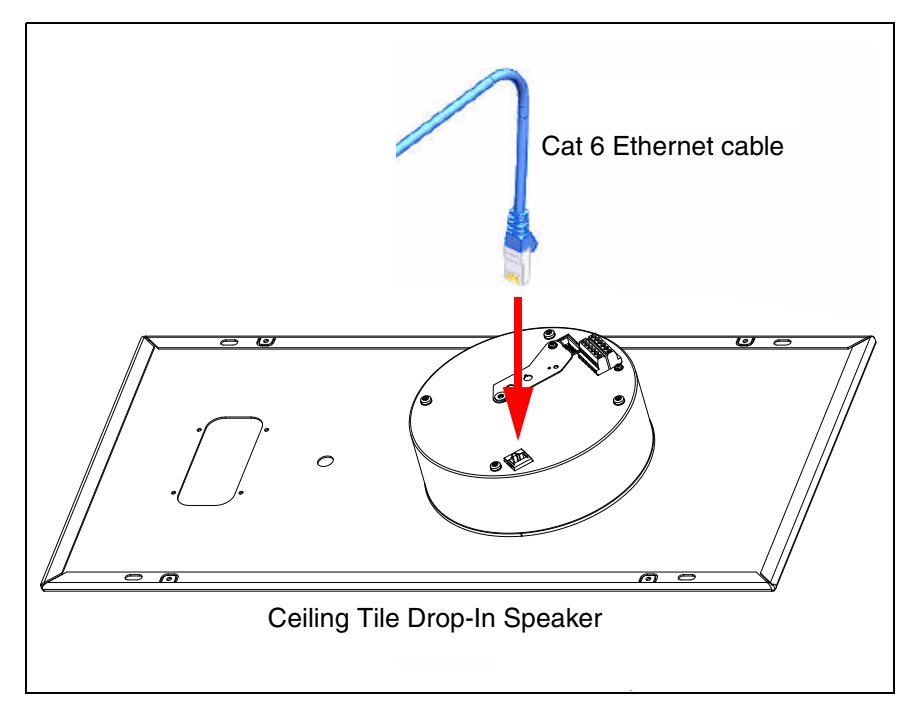

3.2. The IP addressing mode is set to DHCP on default. If there is no DHCP server available on the network, it will try 12 times with a three second delay between tries and eventually fall back to the programmed static IP address (by default 10.10.10.10). This process will take approximately 80 seconds.

This concludes the power test. Go to [Section 4.0, "Connecting to a Network](#page-2-0)  [in a Test Environment".](#page-2-0)

#### <span id="page-2-0"></span>4.0 Connecting to a Network in a Test Environment

**Note** The following connections are usually needed for this procedure:

- **Computer**
- PoE switch or injector
- CyberData device
- 4.1. In a test environment, use a computer that is connected to the same switch as a single CyberData device. Note the subnet of the test computer.
- 4.2. Use the CyberData Discovery Utility program to locate the device on the network. You can download the Discovery Utility program from the following link:

**<https://www.cyberdata.net/pages/discovery>**

- 4.3. Wait for initialization to complete before using the Discovery Utility program to scan for a device. The device will show the current IP address, MAC address, and serial number.
- 4.4. Select the device.
- 4.5. Click **Launch Browser**. If the IP address is in a reachable subnet from the computer that you are using to access the device, the Discovery Utility program should be able to launch a browser window pointing to the device's IP address.
- 4.6. Log on to the web interface by using the default username (**admin**) and password (**admin**) to configure the device.
- 4.7. Perform an audio test by pressing the **Test Audio** button that is located at the bottom of the **Device Configuration** page. If the audio test message is clearly audible, then your CyberData device is functioning properly.
- 4.8. The device is now ready to be set for your desired network configuration. You may search the **Compatible IP-PBX Servers** index for available sample VoIP phone system configurations and set up guides at the following website address:

**<https://www.cyberdata.net/pages/connecting-to-ip-pbx-servers>**

# 5.0 Contacting Syn-Apps VoIP Technical Support

For quality assurance purposes, we ask that you please visit our website and complete our Support form which is available at the following website address:

[http://www.syn‐apps.com/support/request/](http://www.syn-apps.com/support/request/)